# E-Akte App: Unterschied zwischen den Versionen

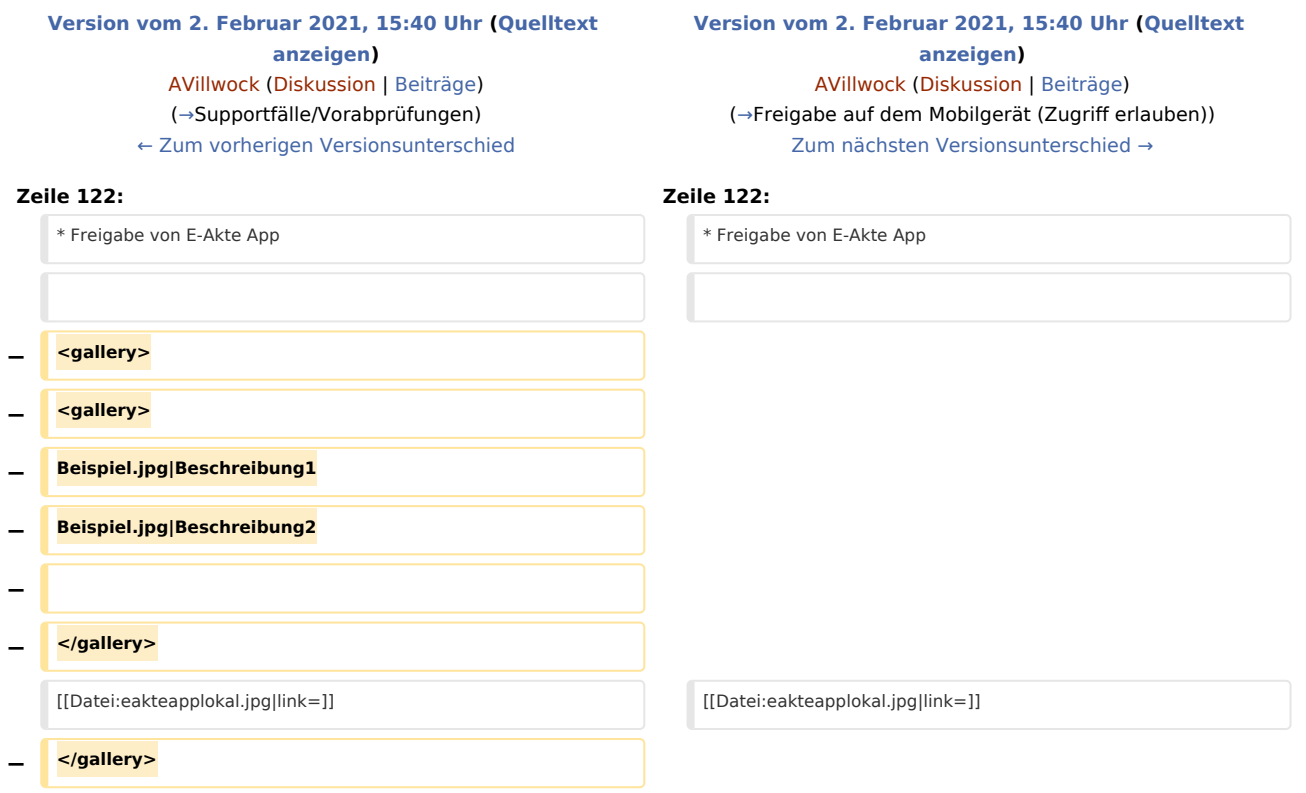

## Version vom 2. Februar 2021, 15:40 Uhr

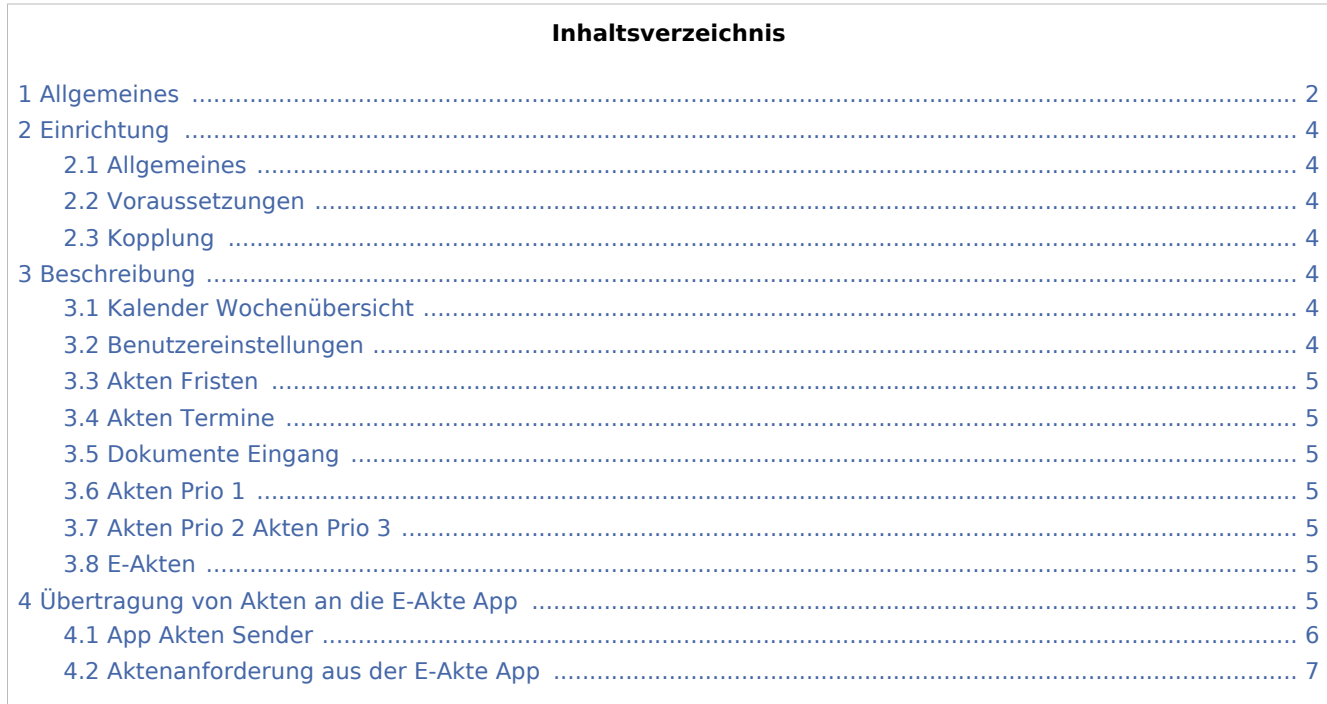

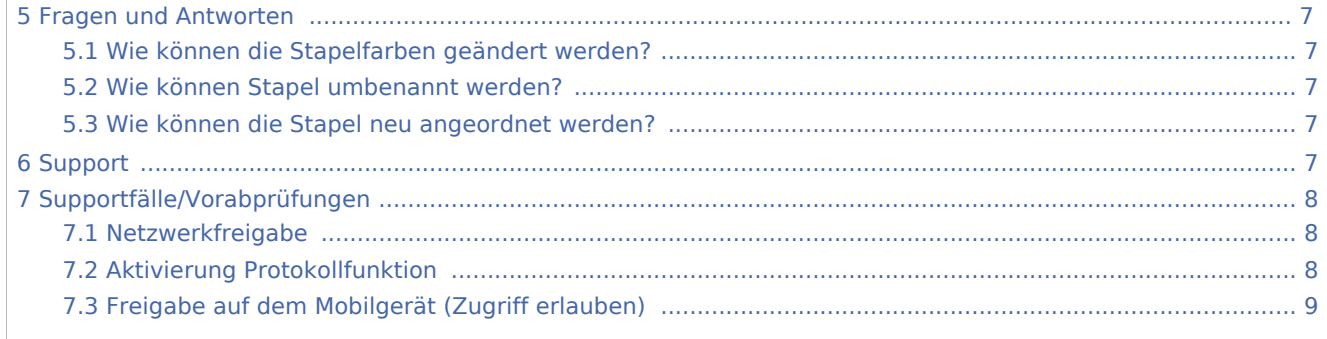

## <span id="page-1-0"></span>Allgemeines

Die E-Akte App ist die kostenlose, mobile Ergänzung zur elektronischen Fallbearbeitung - exklusiv für Kanzleien, Rechtsanwälte und Gerichtsreferendare. Diese steht ab sofort im App Store zur Verfügung und kann derzeit ausschließlich auf Apple-iPads genutzt werden.

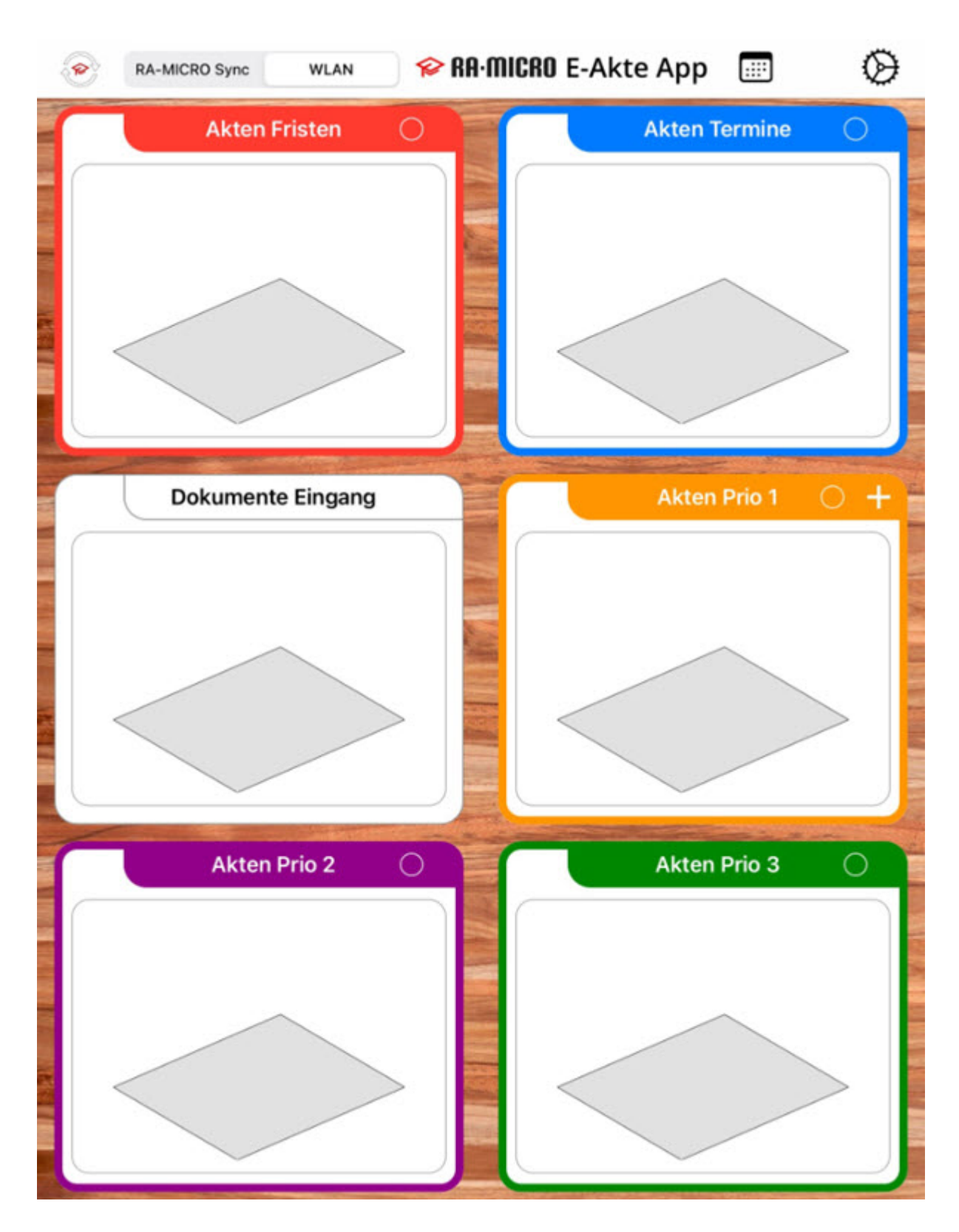

## <span id="page-3-0"></span>Einrichtung

#### <span id="page-3-1"></span>Allgemeines

Die Kopplung der E-Akte App mit dem RA-MICRO Benutzer (Schnittstelle zur/von der RA-MICRO Kanzleisoftware) erfolgt einmalig, komfortabel sowie sicher verschlüsselt in der RA-MICRO Benutzerverwaltung. Eine aufwendige Eingabe von Zugangsdaten in der App ist nicht erforderlich.

#### <span id="page-3-2"></span>Voraussetzungen

Eine Voraussetzung für die Einrichtung der E-Akte App besteht darin, RMO-Daten zum RA-MICRO Benutzer in der Benutzerverwaltung zu hinterlegen. Des Weiteren kann die E-Akte App nur gekoppelt werden, insofern zum RA-MICRO Benutzer in der Benutzerverwaltung eine Adresse mit dem Anredeschlüssel "Rechtsanwalt /Rechtsanwältin" hinterlegt ist.

#### <span id="page-3-3"></span>Kopplung

- App installieren
- Nutzungsbedingungen akzeptieren
- Touch auf Koppeln
- Benutzerverwaltung öffnen
- Haken in der Spalte E-Akte App bei dem zu koppelndem RA-MICRO Benutzer setzen
- OR Code über die iPad-Kamera scannen

## <span id="page-3-4"></span>Beschreibung

Die Oberfläche wurde übersichtlich in einer Stapel-Optik - bestehend aus 6 verschiedenen Akten-Stapeln gestaltet. Der Anwender kann sich eine eigene Übersicht durch individuelle Gestaltungsmöglichkeiten schaffen (Veränderung der Stapelfarbe). Eine optionale Umbenennung der Stapel-Überschriften Prio 1, Prio 2 und Prio 3 ist möglich. Weiterhin können die Stapel durch Verschiebung individuell positioniert werden. Weiteres Highlight ist die Gestaltungsmöglichkeit des Hintergrunds bzw. des Deckblatts durch Wahl aus verschiedenen Holzoptiken, Art-Covern oder eigenen Bildern.

#### <span id="page-3-5"></span>Kalender Wochenübersicht

Rückseitig zur Stapelansicht der Akten gibt es eine Wochenübersicht der anstehenden Termine. Der direkte Aufruf der dem Termin zugeordneten E-Akte ist hier möglich, um sich einen schnellen Überblick zum Vorgang verschaffen zu können.

#### <span id="page-3-6"></span>Benutzereinstellungen

Hier können die Benutzereinstellungen und Verbindung geprüft sowie die Oberfläche der E-Akte App abgeändert werden.

#### <span id="page-4-0"></span>Akten Fristen

Fristen(akten) und der Termin der Frist werden in diesem Stapel gelistet und chronologisch aufgeführt. Der Aufruf der zur Frist zugeordneten E-Akte ist direkt in der App möglich.

#### <span id="page-4-1"></span>Akten Termine

Termins(akten) werden in diesem Stapel gelistet und chronologisch aufgeführt. Der Aufruf der zum Termin zugeordneten E-Akte ist direkt in der App möglich.

#### <span id="page-4-2"></span>Dokumente Eingang

In diesem Stapel wird der RA-MICRO Postkorb des entsprechenden RA-MICRO Benutzers in seiner Gesamtheit dargestellt. Diese muss zuvor im App Sender exportiert werden.

#### <span id="page-4-3"></span>Akten Prio 1

In diesem Stapel erscheinen zunächst alle manuell importierten E-Akten. Zusätzlich kann aus diesem Stapel heraus, die Anforderung einer bestimmten Akte erfolgen.

#### <span id="page-4-4"></span>Akten Prio 2 Akten Prio 3

Diese Stapel dienen der individuellen Zuordnung nach eigenem Ordnungssystem.

#### <span id="page-4-5"></span>E-Akten

Die Dokumente der E-Akte sowie deren Anlagen werden übersichtlich und mit Inhaltsverzeichnis dargestellt und können schnell durchblättert oder direkt angesteuert werden. Verfügungen/Notizen, Dokumentenkennzeichen und Rubriken, die den Dokumenten zugeteilt wurden, werden in der E-Akte App dargestellt. Weiterhin gibt es eine Navigationsleiste mit Miniaturvorschau zum schnellen und direkten Navigieren einer Seite eines längeren Dokuments.

## <span id="page-4-6"></span>Übertragung von Akten an die E-Akte App

Der Import der aus der RA-MICRO Kanzleisoftware gesandten Akten/Dokumente erfolgt in der E-Akte App bei Touch auf das Synchronisationsrädchen - wahlweise per ELAN innerhalb oder per RA-MICRO Sync außerhalb der Kanzlei.

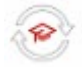

## <span id="page-5-0"></span>App Akten Sender

Um Akten über den App Akten Sender an die E-Akte App zu übergeben, kann E-Akte App auf der linken Seite und der gewünschte Übertragungsweg auf der rechten Seite gewählt werden.

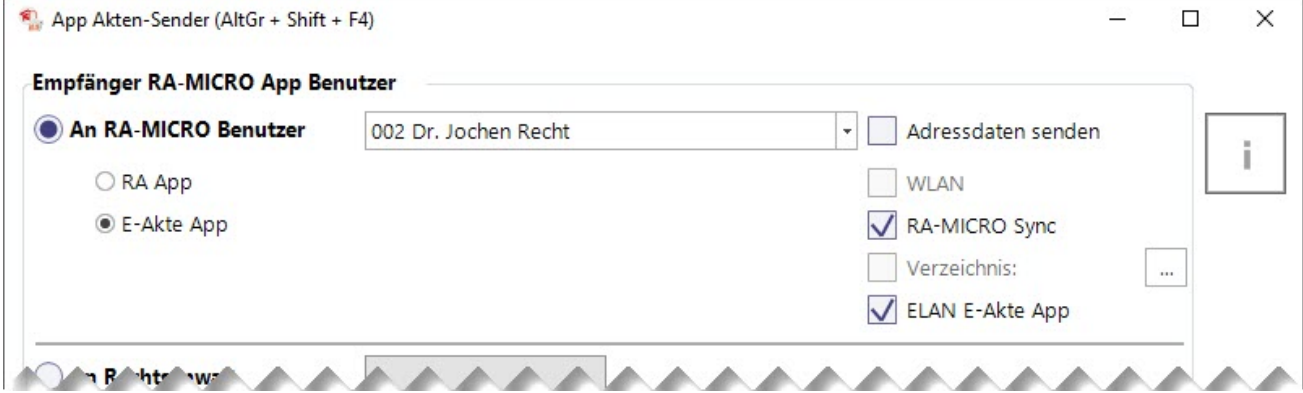

Im unteren Bereich des App Akten Senders werden sodann die Daten zusammengestellt, die an die E-Akte App übertragen werden sollen.

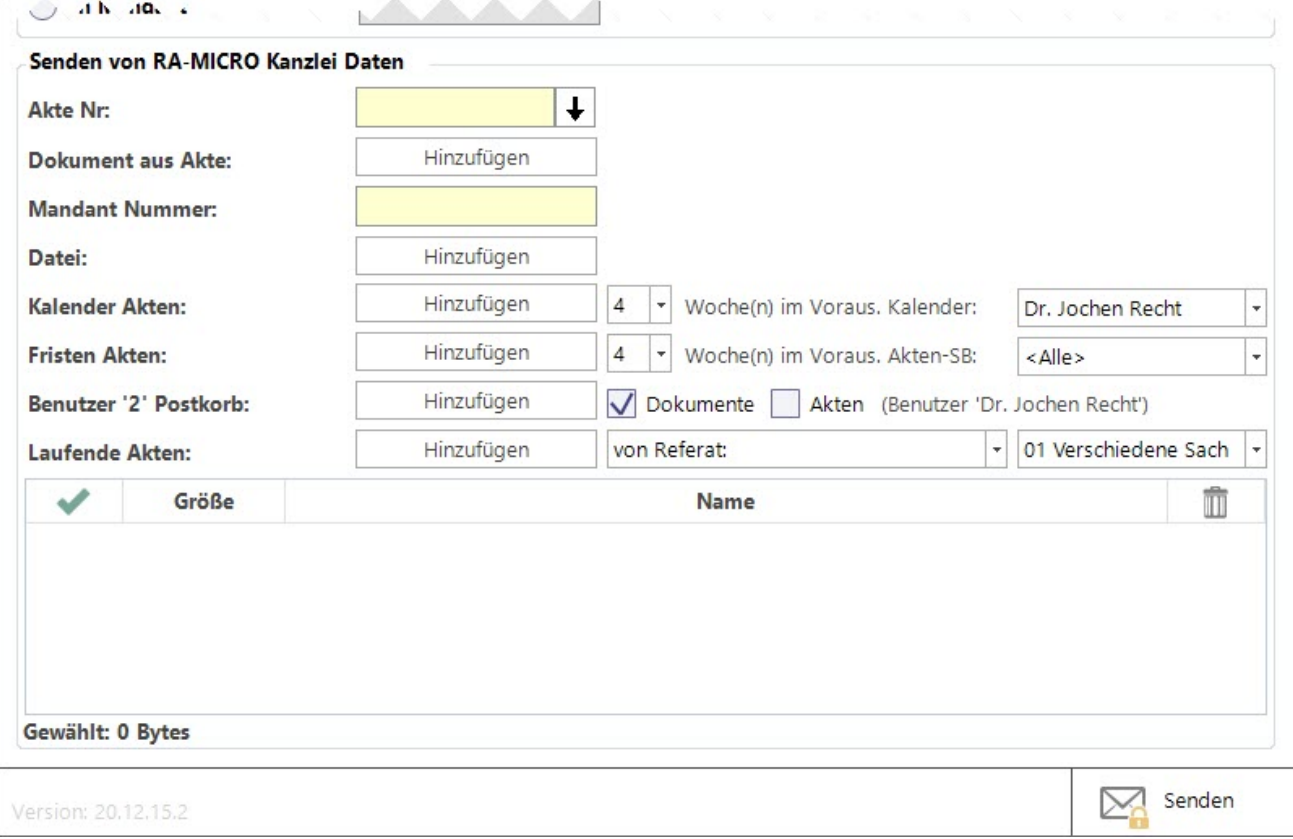

### <span id="page-6-0"></span>Aktenanforderung aus der E-Akte App

Zusätzlich zum Übertragungsweg aus RA-MICRO heraus, besteht auch die Möglichkeit, Akten direkt aus der E-Akte App heraus anzufordern. Mit Touch auf das Plus im Aktenstapel "Akten Prio 1" kann in der Aktennummernzeile die Aktennummer eingegeben werden. Mit Touch auf Akte anfordern, wird die Anforderung versandt.

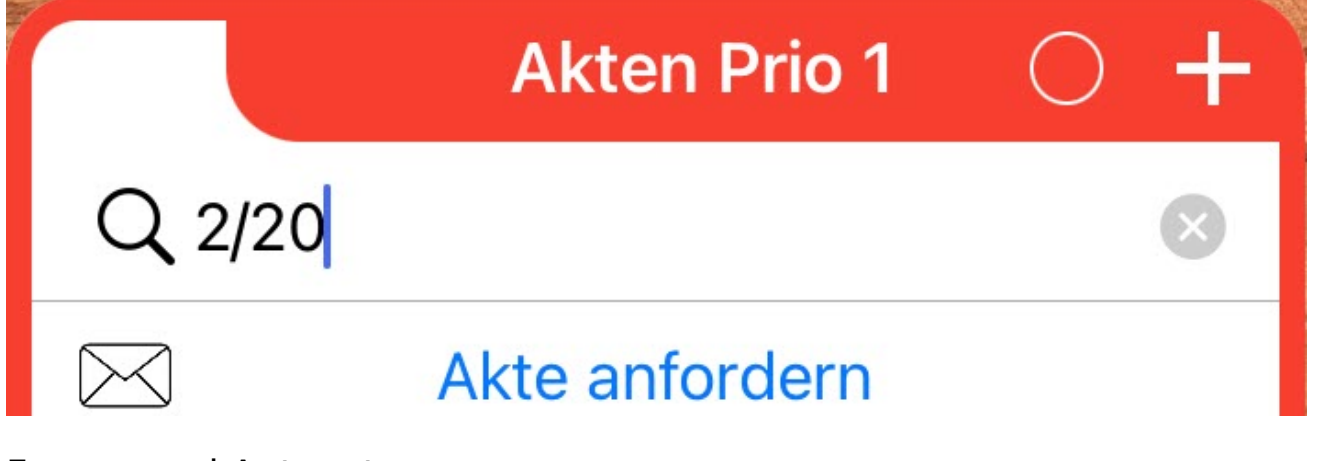

### <span id="page-6-1"></span>Fragen und Antworten

#### <span id="page-6-2"></span>Wie können die Stapelfarben geändert werden?

Die Stapelfarbe kann mit Touch auf den Farbkreis und Auswahl der gewünschten Farbe geändert werden.

#### <span id="page-6-3"></span>Wie können Stapel umbenannt werden?

Die Stapelumbenennung kann mit Touch auf den Farbkreis und anschließendem Touch auf den Bearbeitungs-Stift und Eingabe der gewünschten Bezeichnung erfolgen.

#### <span id="page-6-4"></span>Wie können die Stapel neu angeordnet werden?

Die Stapel können per gedrückt halten und ziehen an die gewünschte Stelle neu angeordnet werden.

## <span id="page-6-5"></span>Support

RA-MICRO Telefonsupport: 030 435 98 888 Helpscout-Support: Bereich A

Sollte es einmal erforderlich sein, kann der Supporter sich mit Ihrem iPad verbinden.

<https://apps.apple.com/de/app/teamviewer-quicksupport/id661649585>

## <span id="page-7-0"></span>Supportfälle/Vorabprüfungen

#### <span id="page-7-1"></span>Netzwerkfreigabe

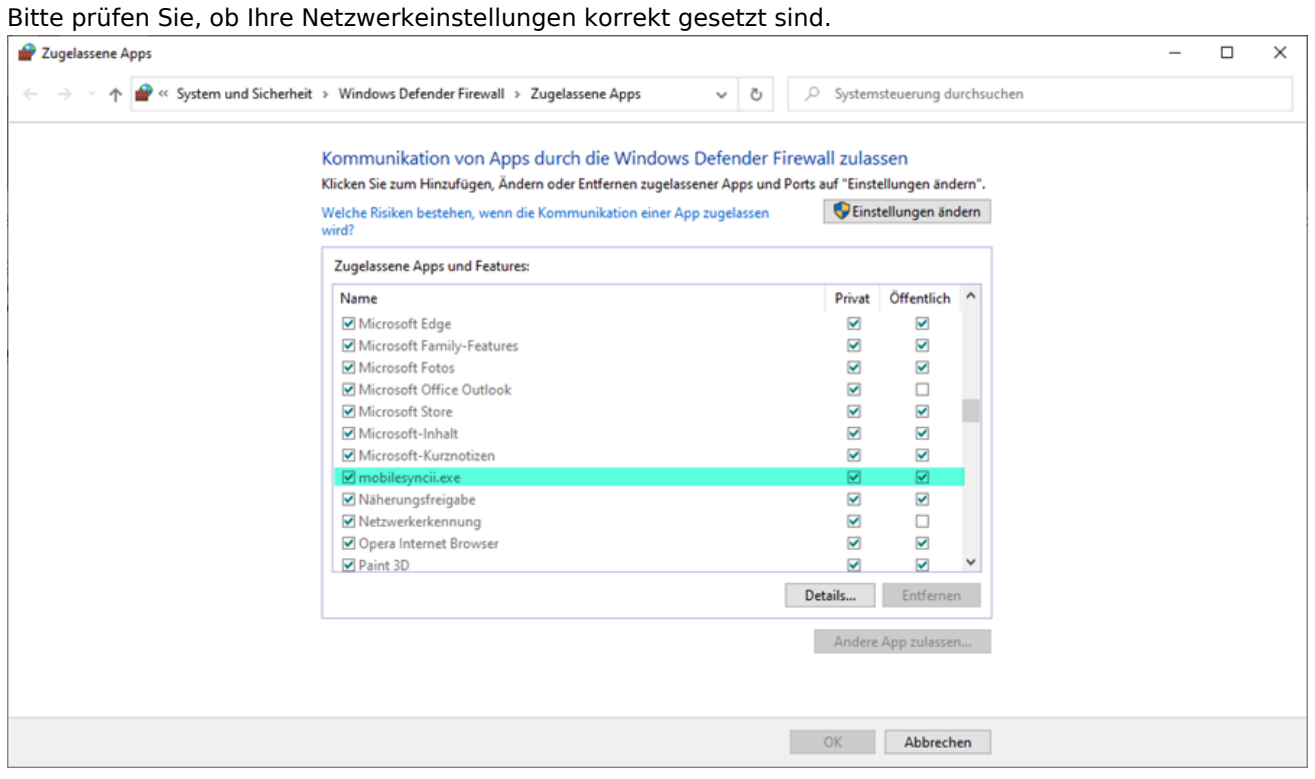

#### <span id="page-7-2"></span>Aktivierung Protokollfunktion

Um eine schnellstmögliche Prüfung des Supportfalles vornehmen zu können, bedarf es häufig der Überlassung des Protokolls. Hierbei spielt die Vorgehensweise eine wichtige Rolle: Erst das Protokoll aktivieren und anschl. die Aktion nochmal ausführen, sodass Fehler ggfs. auch protokolliert werden.

- Touch auf Einstellungen
- Touch auf Support/Impressum: Touch neben die Überschrift in den freien weißen Bereich, sodass sich die Protokolloption zeigt

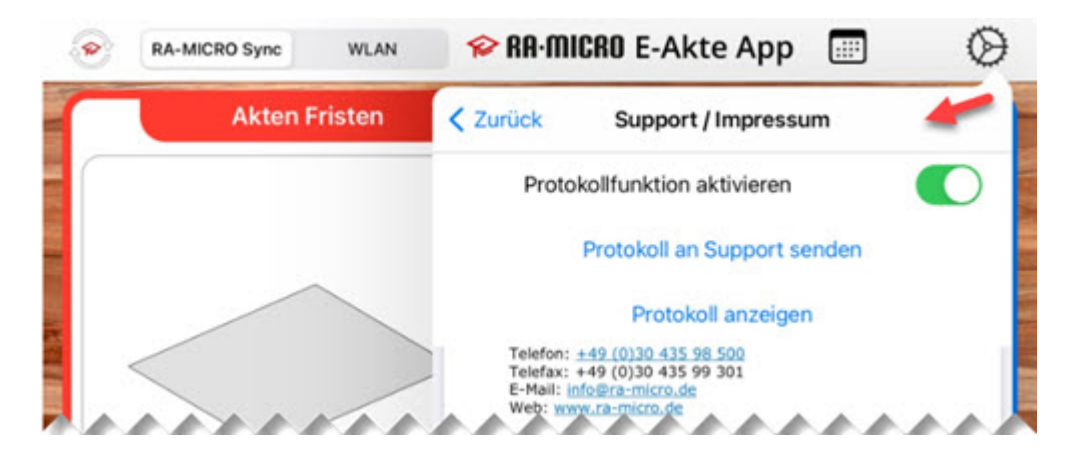

### <span id="page-8-0"></span>Freigabe auf dem Mobilgerät (Zugriff erlauben)

Um die Verbindung zwischen iPad und Netzwerk korrekt herstellen zu können, ist es erforderlich den Zugriff auf das lokale Netzwerk auf dem iPad zu erlauben.

- Touch auf Einstellungen (iPad-Einstellungen)
- Touch auf Datenschutz
- Touch auf Lokales Netzwerk
- Freigabe von E-Akte App

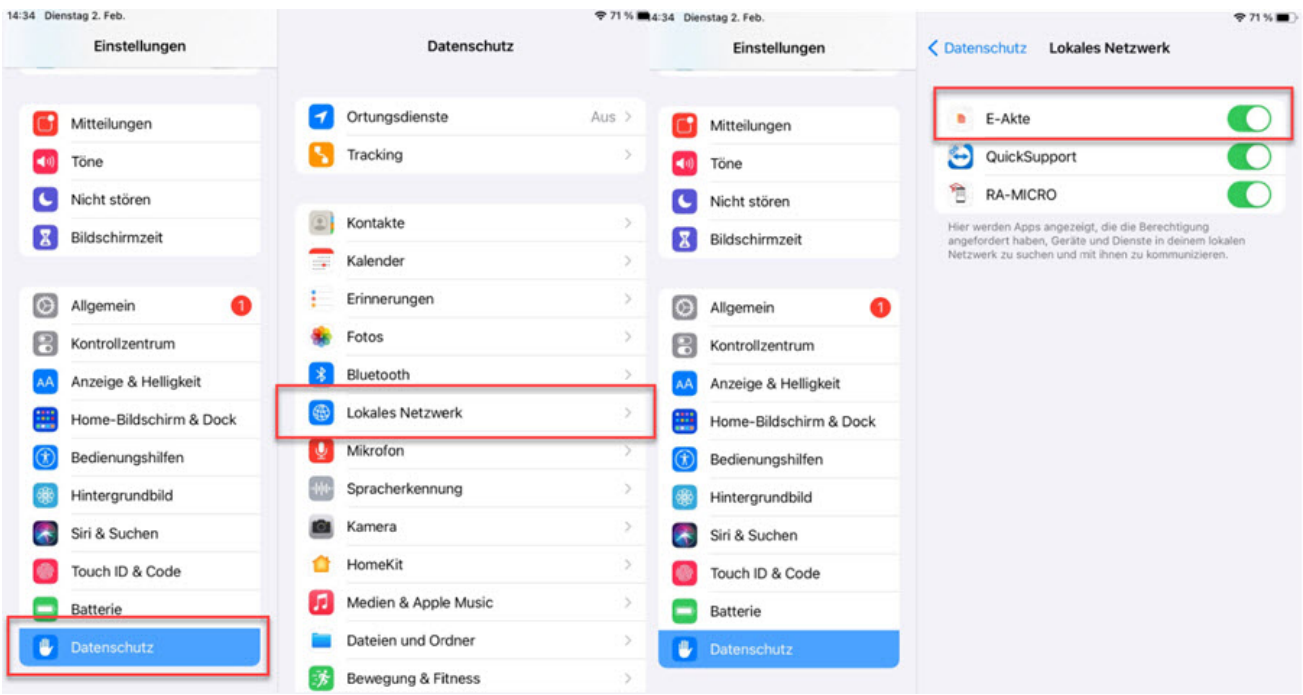